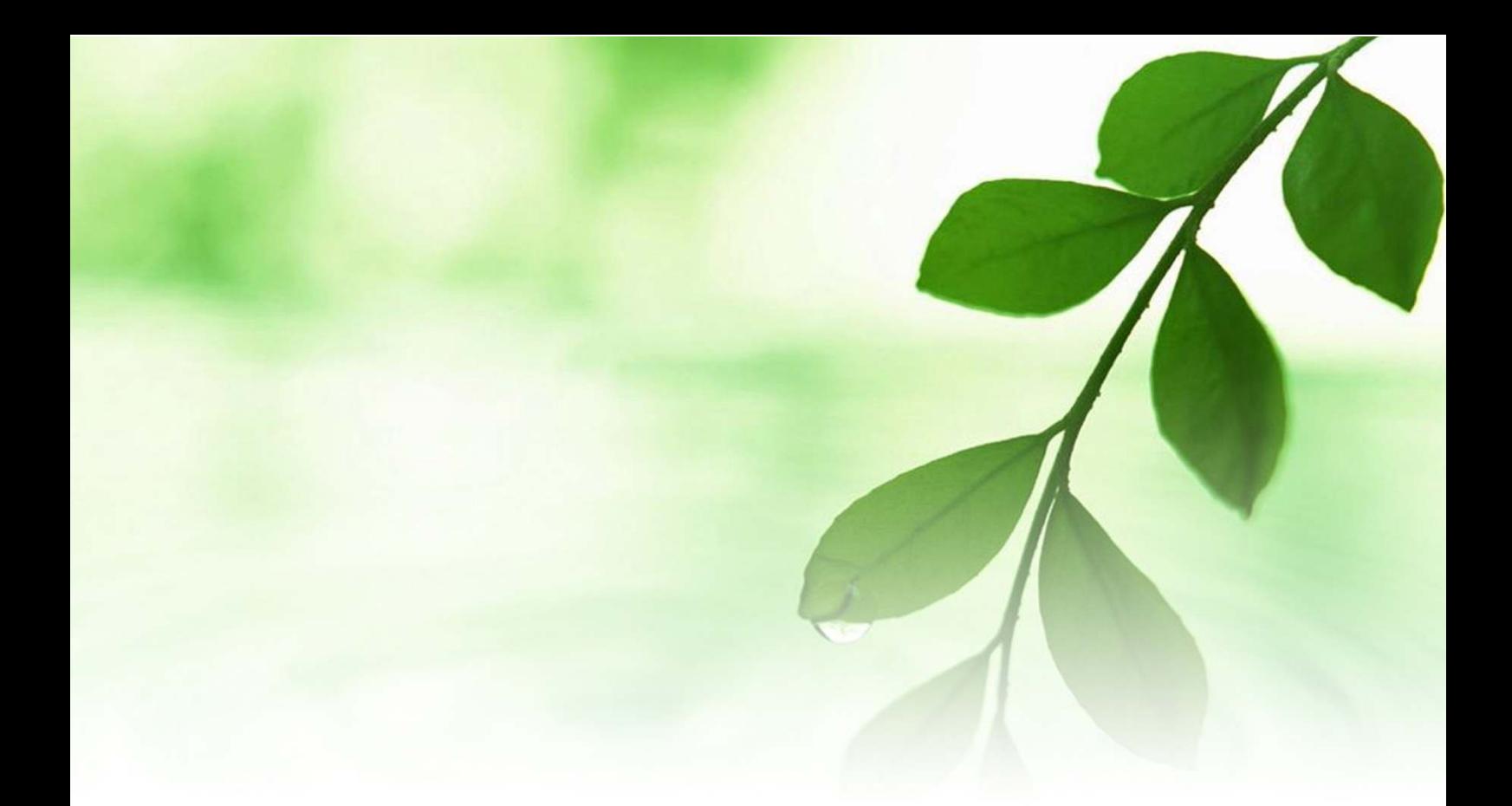

# アフィリエイト入門講座 アメブロ、記事の書き方マニュアル 【naruto】

■著作権について

本冊子と表記は、著作権法で保護されている著作物です。 本冊子の著作権は、発行者にあります。 本冊子の使用に関しましては、以下の点にご注意ください。

■使用許諾契約書

本契約は、本冊子を入手した個人・法人(以下、甲と称す)と発行者(以下、 乙と称す)との間で合意した契約です。本冊子を甲が受け取り開封するこ とにより、甲はこの契約に同意したことになります。

第1条本契約の目的:

乙が著作権を有する本冊子に含まれる情報を、本契約に基づき甲が非独 占的に使用する権利を承諾するものです。

第2条禁止事項:

本冊子に含まれる情報は、著作権法によって保護されています。甲は本 冊子から得た情報を、乙の書面による事前許可を得ずして出版・講演活 動および電子メディアによる配信等により一般公開することを禁じます。 特に当ファイルを 第三者に渡すことは厳しく禁じます。甲は、自らの事 業、所属する会社および関連組織においてのみ本冊子に含まれる情報を 使用できるものとします。

第3条損害賠償:

甲が本契約の第2条に違反し、乙に損害が生じた場合、甲は乙に対し、 違約金が発生する場合がございますのでご注意ください。

第4条契約の解除:

甲が本契約に違反したと乙が判断した場合には、乙は使用許諾契約書を 解除することができるものとします。

第5条 青任の範囲:

本冊子の情報の使用の一切の責任は甲にあり、この情報を使って損害が 生じたとしても一切の責任を負いません。

#### ■「アメブロ」の記事の書き方

ここでは、「アメーバブログ」(通称:アメブロ)の記事の書き方につい て説明します。

一般的には他の無料ブログとさほど変わりは無いのですが、このマニュ アルでは、ただ単に記事を書くだけではなく、「Yahoo!」や「Google」と いった検索エンジンに上位表示されやすくする為の記事の書き方につい ても説明していきます。

あなたは、「SEO」という言葉を聞いた事がありますか?

「SEO」とは、「検索エンジン最適化」の略称で、簡単に説明すると、 「Yahoo!」「Google」といった検索エンジンに上位表示される為の対策及 び手法の事をいいます。

「SEO」ついては数え切れない程の手法があるのですが、その中で、「SEO を意識したブログの記事の書き方」というのも、アフィリエイトをする 上では知っておく必要があります。

このマニュアルをしっかりと読んで頂き、検索サイトに上位表示されや すい記事の書き方を身に付けて下さい。

それでは早速、始めていきましょう。

#### 【ブログのタイトルを見直そう! 【ブログのタイトルを見直そう!】

ブログの記事を書く前に、一つ確認して頂きたい事があります。

それは、

「ブログタイトル」が SEO 対策されているか?

ということです。

実はブログタイトル、SEO 対策を行う上で重要な要素の一つとなってい ます。

例えば、「アフィリエイト」「初心者」というビックキーワードを設定し たとして、2 つのブログを立ち上げたとしましょう。

1 つ目のブログタイトルは、

「ネット初心者が月 100 万円稼ぐ為のアフィリエイトブログ」

2 つ目のブログタイトルは、

「アフィリエイト初心者が月 100 万稼いだ方法を暴露するブログ」

果たして、どちらのタイトルのブログが検索サイトに上位表示されると 思いますか?

正解は · · · 2 つ目の方です!!

どういう事かと言いますと、通常、<mark>ブログタイトルは、ビッグキーワー</mark>

ドを左側に持ってくるのが原則と言われています。

1番左のキーワードが最も重要と認識されますので、タイトルや記事タ イトルの1番左はメインキーワードではじめましょう。

中には、自分の名前をブログタイトルに入れている方もいらっしゃいま すが、自分の名前を入れたところで、他人からすると「よく分からない題 名」ですよね。

心当たりのある方は、自分のブログタイトルをもう一度見直して、該当 する場合はブログタイトルを変更しましょう。 そして、「ブログ説明文」もブログタイトルと同様に、ビッグキーワード

を入れるようにしましょう。

こうする事によって、あなたのブログは SEO 的に優位になります。

では、「アメブロ」のブログタイトル及びブログ説明文の変更の仕方です。

【ブログタイトル&ブログ説明文の変更方法】

- 1.「アメーバ」のメインサイトにアクセスし、ログインします。  $\Rightarrow$  http://www.ameba.jp/
- 2.下の画面が表示されますので、「アメーバ ID」「パスワード」を入力 して、「ログイン」をクリックします。

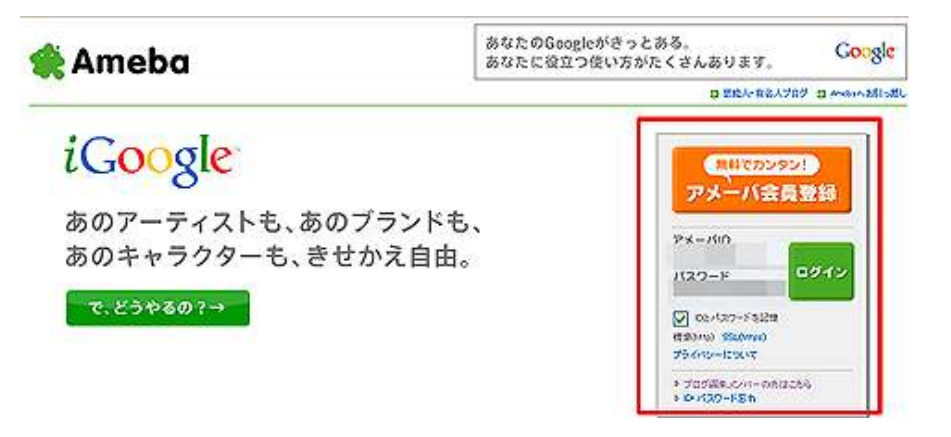

3.「アメーバ」メイン画面が表示されますので、画面左側下にある 「デザインの変更」(赤枠で囲ってある部分)をクリックします。

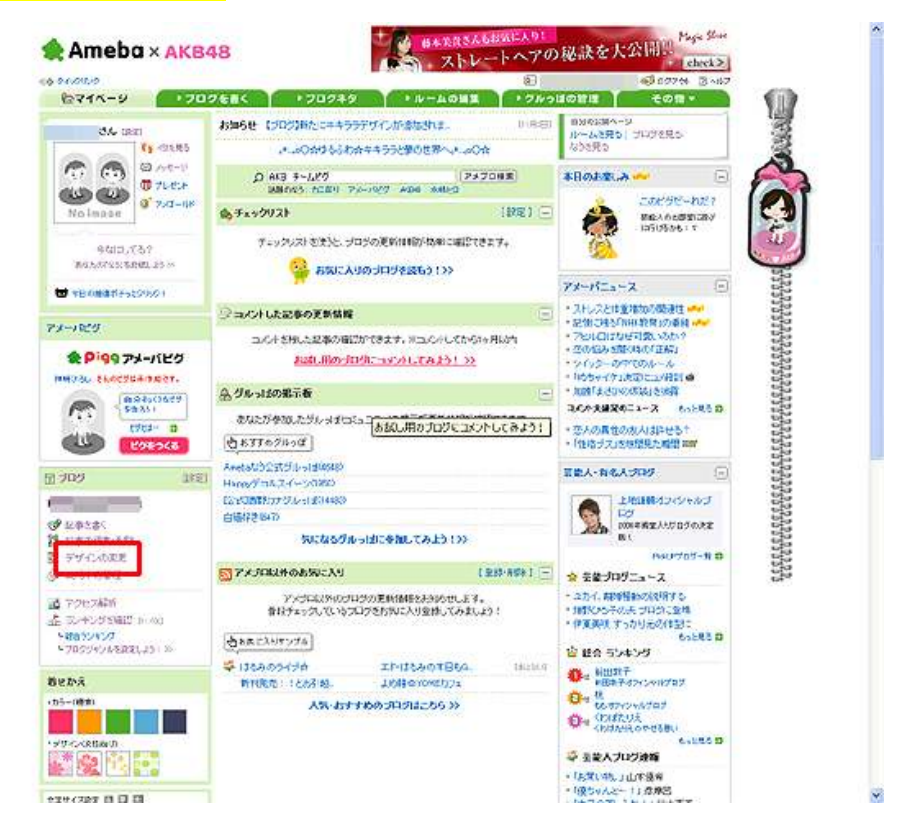

#### こちらが拡大画面です。 (モザイク部分はブログタイトルとなる部分です。

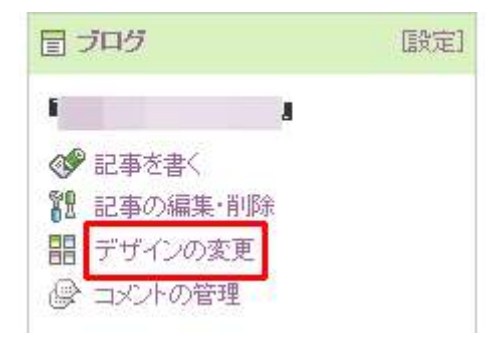

4. 以下の様なデザイン変更画面が表示されます。 ここで画面上部にある<mark>「アメブロの設定」タブ</mark>をクリックします。

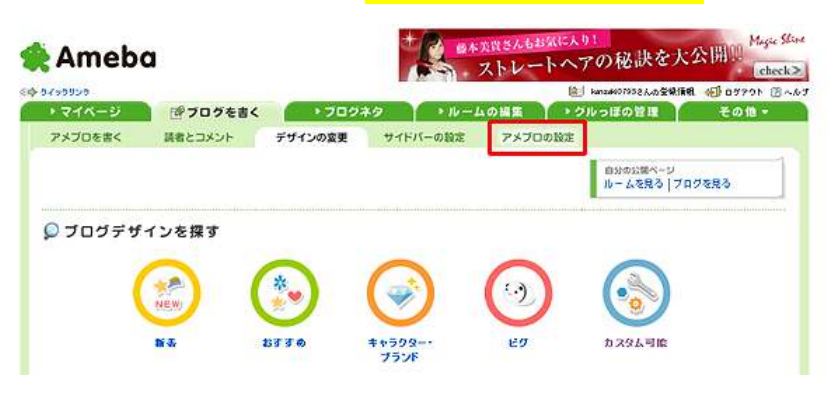

5. 設定の画面が表示されますので、<mark>「タイトル」</mark>と<mark>「説明」</mark>の内容を 変更して、画面下の<mark>「保存」</mark>をクリックします。

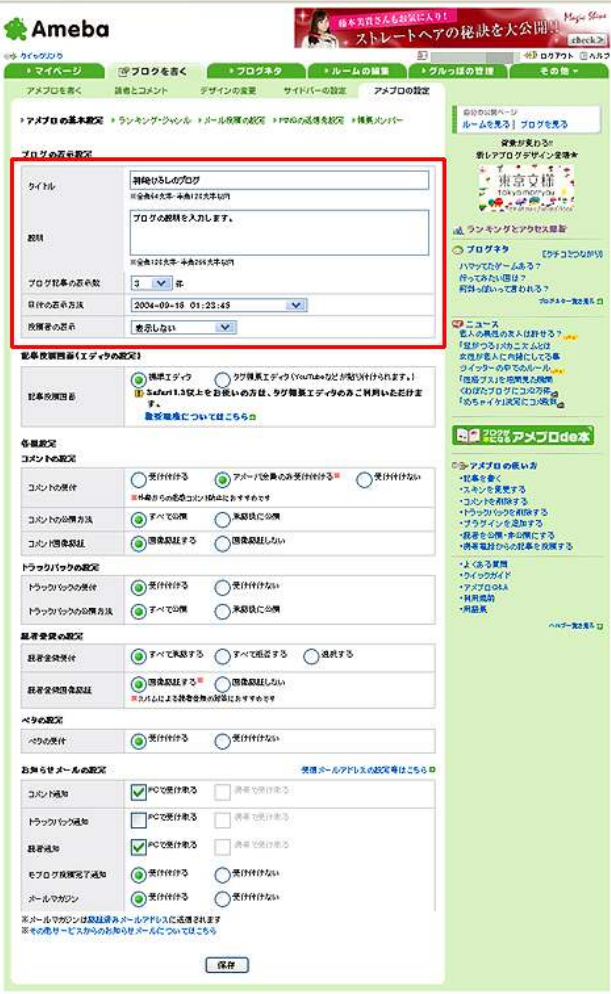

尚、ブログに関する設定で、その他の設定を変更したい場合は、先程の 設定画面で変更を行い、最後に「保存」をクリックします。

これで、ブログタイトルとブログ説明文の変更は完了です。

#### 【ブログ記事の書き方】

続いて、「アメブロ」のブログ記事の書き方について説明します。

ここでも、SEO を意識したブログ記事を書いていきます。

では、早速書いていきましょう。

1. 画面上部の<mark>「アメブ口を書く」</mark>をクリックします。

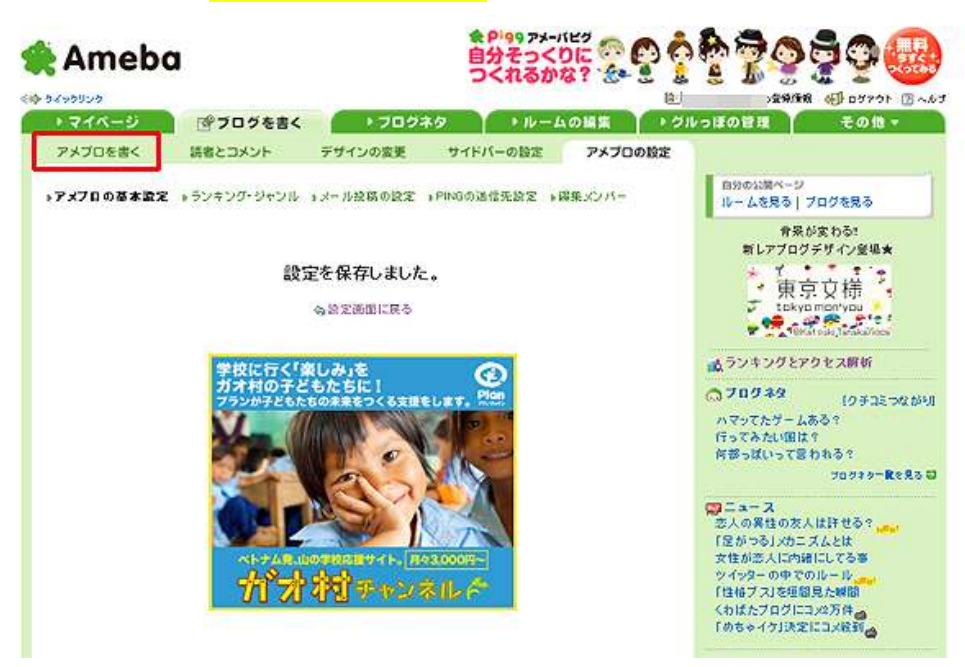

2. 以下の画面が表示されます。

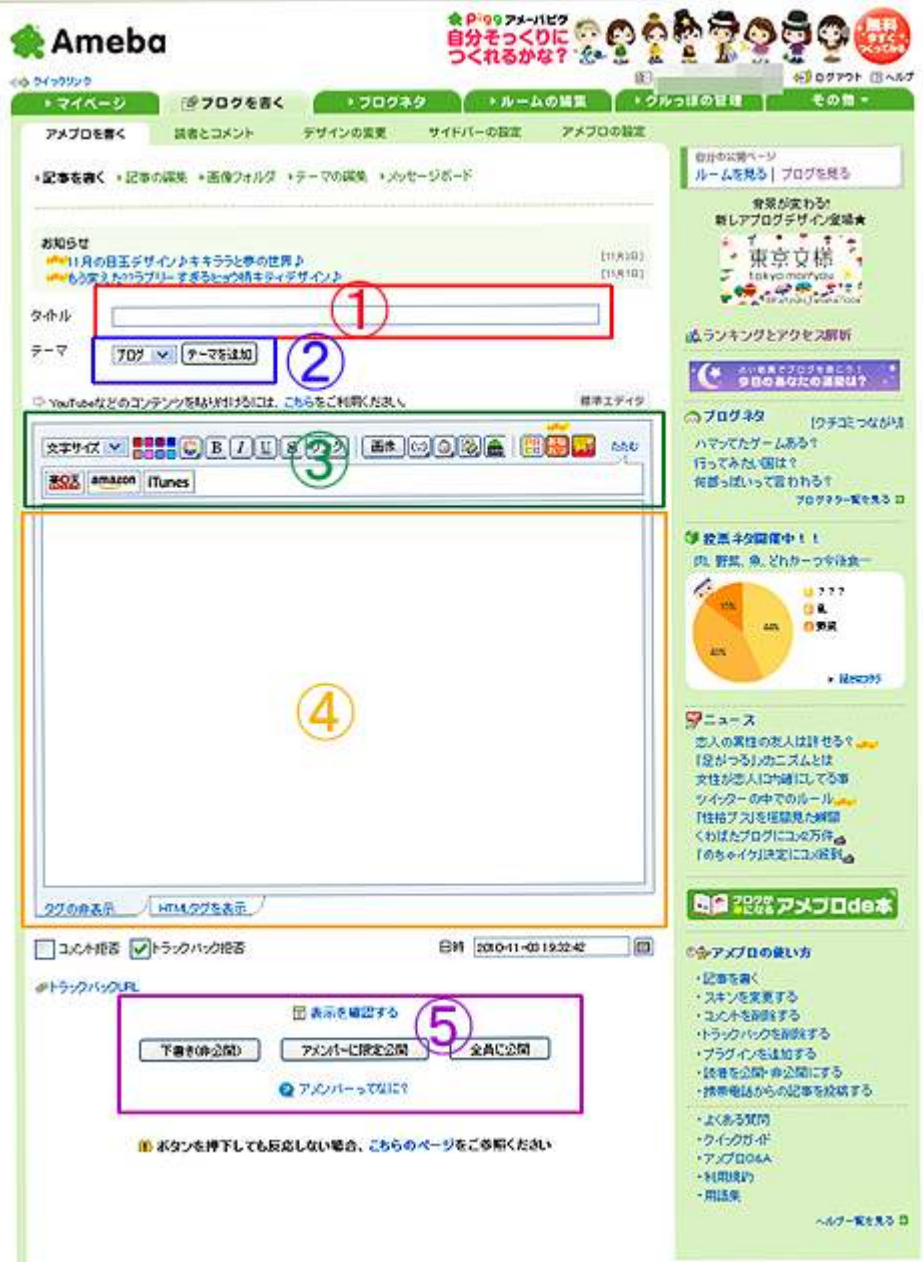

ここで、投稿画面について簡単に説明します。

#### ※画面の説明

- ①:記事タイトルを入力します。
- ②:ブログのテーマ(カテゴリ)を設定します。 新しく設定したいカテゴリを入力し、右横の「テーマを追加」を

クリックすると、入力したカテゴリが追加されます。

③:記事投稿用ツールバーです。

 文字サイズや文字の太さ、画像の挿入、リンクの挿入は こちらのツールバーを使って操作します。

- ④:文章入力スペースです。 ここで文字を入力していきます。 下部のタブを切り替えると、HTML で入力する事もできます。
- ⑤:投稿ボタンです。 下書き保存や記事を投稿する時に使用します。
- 3、①に記事タイトルを入力します。 ここで気をつけたいのが、

「記事タイトルの付け方」

です。

ブログタイトルやブログ説明文と同様に

「ビッグキーワードを左側に!!」

を心がけて、記事タイトルを付けましょう。

- 4. 新しいカテゴリを設定したい場合には、2にカテゴリ名を入力し、 右横の<mark>「テーマを追加」</mark>をクリックします。
- 5.④にブログの記事を入力していきます。

ここでも SEO 対策を意識して、記事タイトルと同様にビッグキー ワードを入れていきます。

但し、あまりに入れ過ぎると、検索エンジンからスパム判定を受け て、折角作ったブログが検索サイトから削除される可能性がありま すので、気を付けましょう。

目安としては、記事全体の 5%~7%の割合でビッグキーワードが 入っていれば一番いいとされています。

記事を作成していく中で、

・「アフィリエイトリンク」を記事の中に入れたい ・画像を記事内に入れたい。

といった場面が出てくるかと思います。

※アフィリエイトリンクとは?

 アフィリエイトリンクとは、リンクの中に自分の ID と認識される 専用の URL のことをいいます。

これらリンクや画像を記事の中に入れる方法につきましては、③の ツールバーを操作して記事に入れていく形になりますが、本マニュ アル巻末に【補足資料】としてまとめましたので、そちらをご覧 下さい。(14 ページ~20 ページに記載してあります。)

また、記事を予約投稿する事も出来ます。この場合は4次章入力 スペースの右下にある<mark>「日時」</mark>に投稿したい日時を入力してから 公開する事によって、あなたが指定した日時に記事が公開されます。

記事が完成したら、42文章入力スペースの下にある<mark>「表示を確認」</mark> をクリックして、自分が作成した記事を確認します。 問題がなければ、「全員に公開」をクリックします。

※編集中の画面例です。

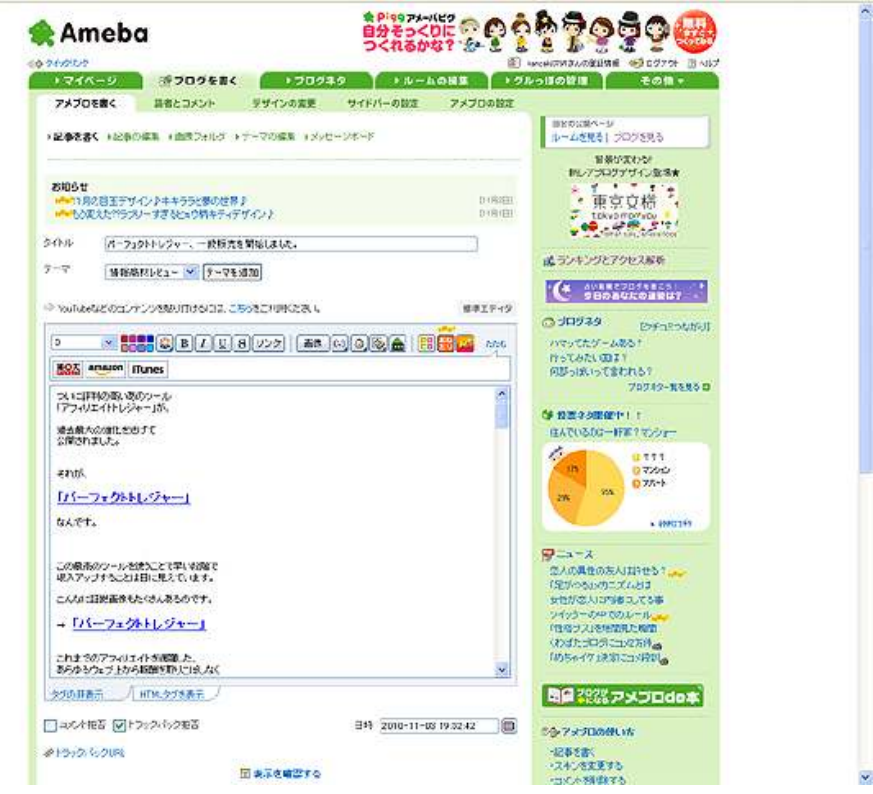

6.記事が公開されますと、以下の画面が別ウィンドウで表示されます。

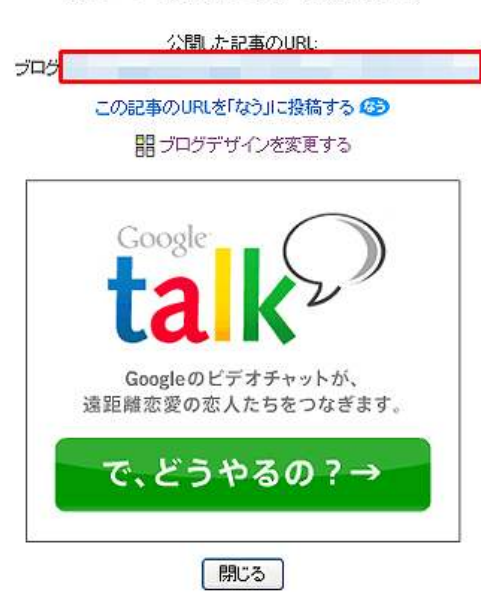

記事の公開を完了しました。

ここで、赤枠で囲った<mark>「ブログ」</mark>右横の記事 URL をクリックします と、実際に記事がアップされたあなたのブログが表示されます。

下の画面は作成した記事がアップされたブログの一例です。

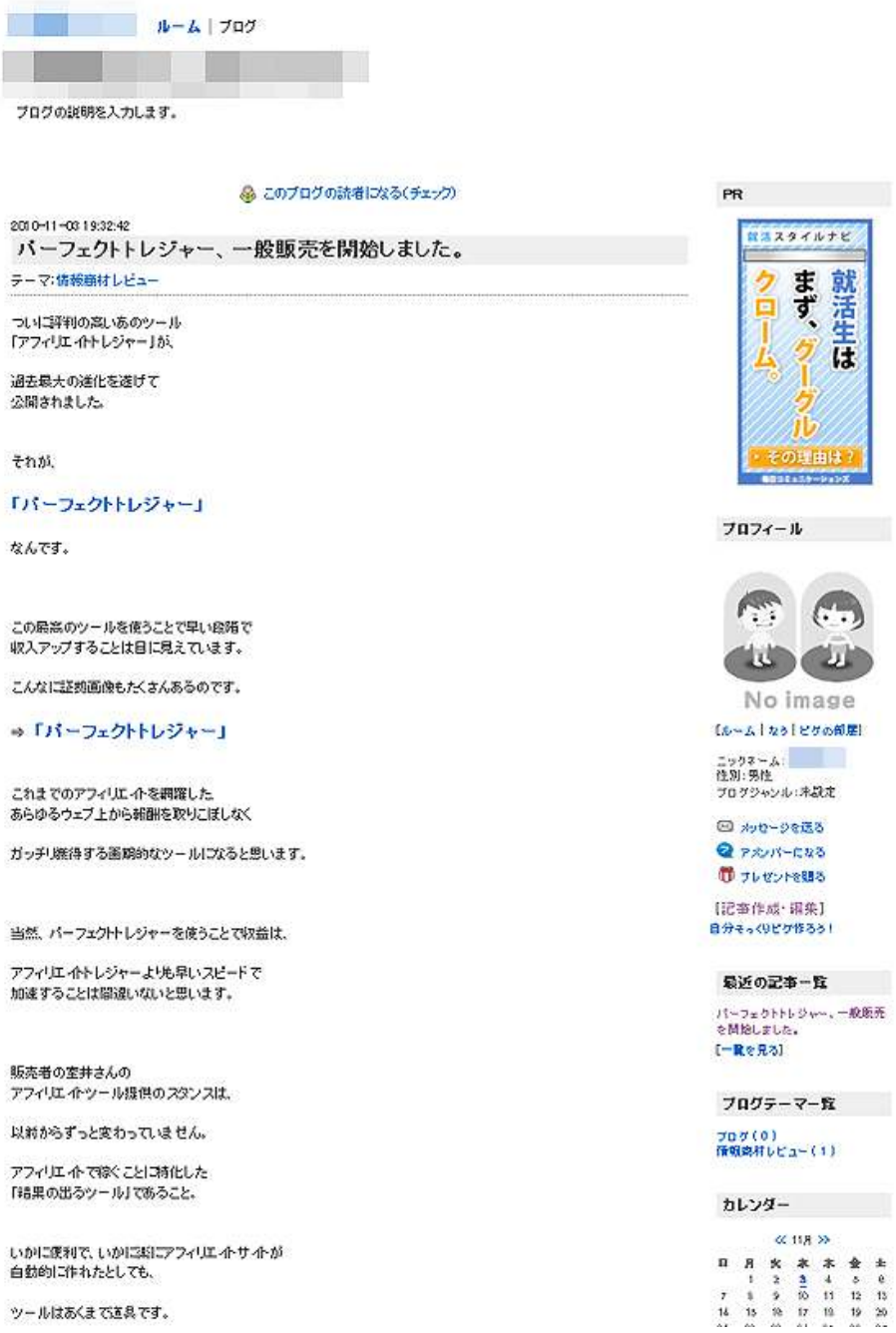

尚、一度投稿した記事を書きなおす場合は、<mark>「記事の編集」</mark>からできます。

▶記事を書く ■記事の編集 ▶画像フォルダ ▶テーマの編集 ▶メッセージボード

 $Q2010$   $\neq$   $R$   $1R$   $2R$   $3R$   $4R$   $5R$   $6R$   $7R$   $8R$   $9R$   $9R$   $1$   $10R$   $11R$   $12R$ テーマを選択 v 並べ替え [投稿日時マ] ● 2編集 パーフェクトレジャー、一般販売を開始しました。 11月03日 23:32 ○全員に公開 団 テーマ:体部論はしドュー

タイトルの左横の<mark>「編集」</mark>をクリックすると、記事編集画面になります ので、記事の修正を行い、最後にまた「全員に公開」をクリックします。

ー番右側の<mark>「ゴミ箱マーク」</mark>をクリックすると、その記事を<mark>削除</mark>するこ とができます。

いかがでしたか?

以上が「アメブロ」の記事の書き方についての説明でした。

最初は記事を書くのに時間がかかると思いますが、慣れてしまうと1記 事 10~15 分程で書けるようになります。

ブログの記事作成のコツは、

とにかく数をこなす事!

そして、

楽しんで毎日記事を更新する事!

これに尽きます!

ブログという媒体は、記事数が増えれば増える程、検索サイトに上位表 示される可能性が飛躍的に高まります。

あなた自身のブログを、検索エンジンにも強いパワーブログとして成長 させる事だって十分に可能です!

さあ、基本的な事はお伝えしました。

あとは、あなたがやるか?やらないか?だけです!

頑張りましょう!!

■<補足資料>記事内にリンクや画像を入れる方法

ここでは、記事作成の際に、記事内にリンクや画像を入れる方法につい て説明します。

特にアフィリエイトをする方にとっては必須の知識になりますので、こ こでしっかりと覚えましょう。

#### 【記事内にリンクを入れる方法】

1.記事作成画面を開きます。(下の画面を表示させます。)

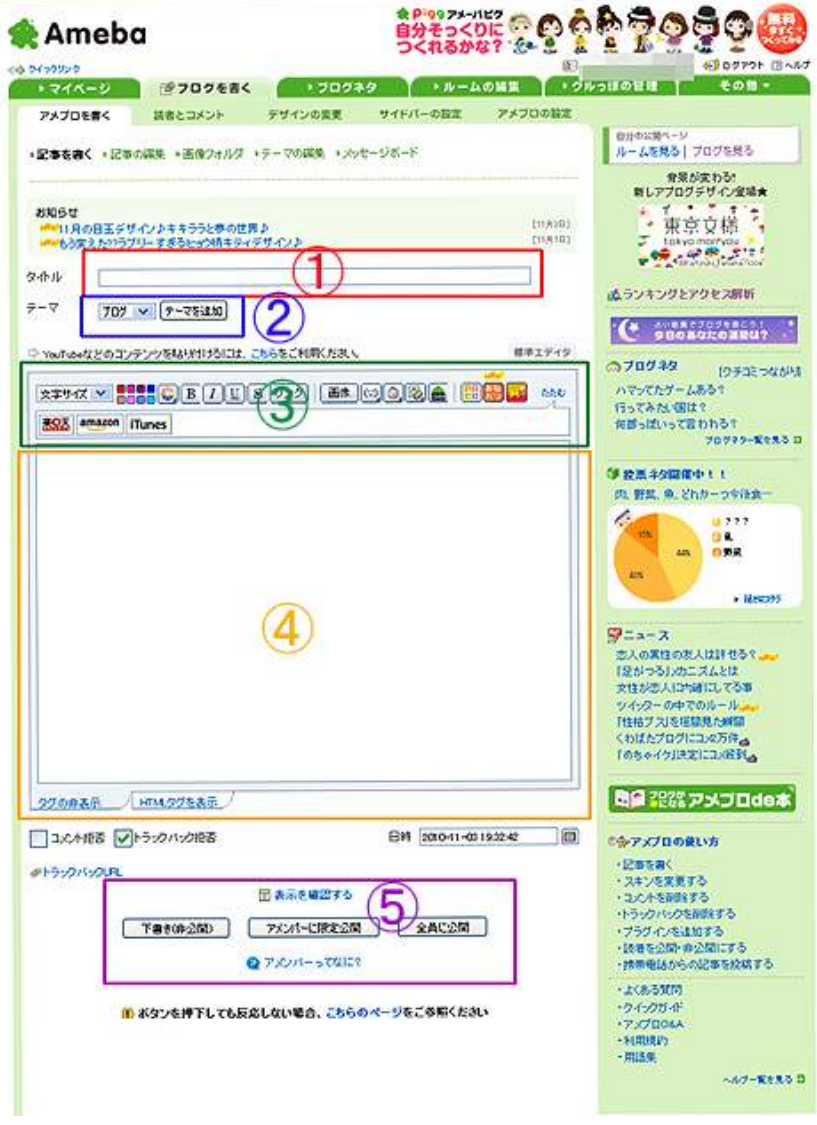

- 2.④に記事を入力します。
- 3. 4の文章の中で、<mark>リンクを設定したいフレーズを範囲選択</mark>します。 範囲選択は、文字列の先頭にマウスのカーソルを合わせて、クリッ クを押し続ける感じで文字列をなぞれば出来ます。

(範囲選択の例)

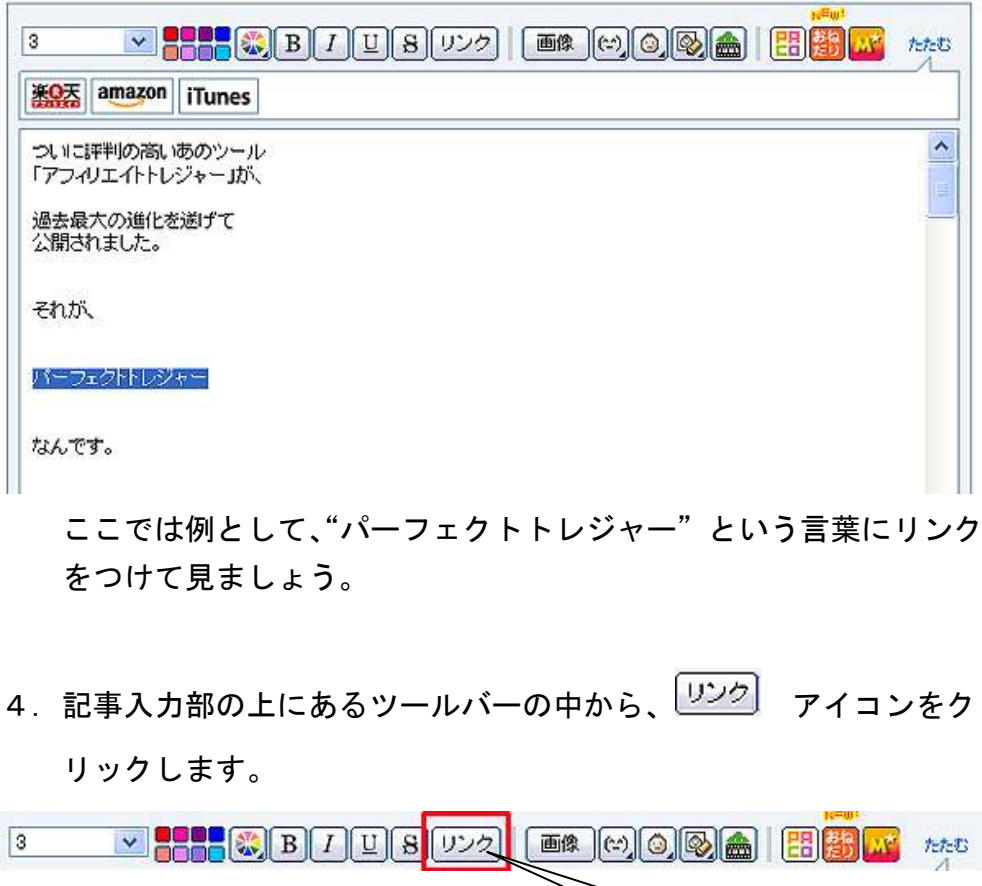

5. 以下の画面が表示されますので、リンク先 URL を入力し、「新しい ウィンドウ」、もしくは「同じウィンドウ」を選択します。 設定が終わりましたら<mark>「リンク」</mark>ボタンをクリックします。

こちらです。

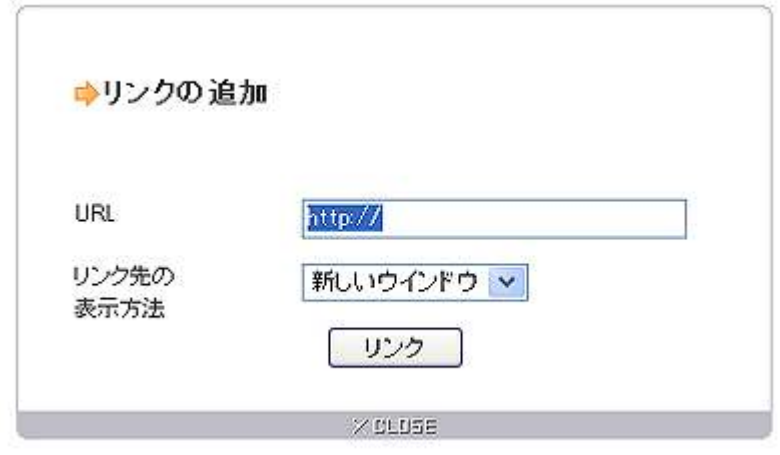

- ※「新しいウィンドウで」を選ぶと、作成したリンクをクリックした ときに、新しいウィンドウ(もしくはタブ)でページが表示され ます。
	- 「同じウィンドウ」を選ぶと、いまブラウザが表示しているページに 被(かぶ)せるように、リンク指定した先のページが表示されます。
- 6.すると、以下のように文字リンクが設定されます。

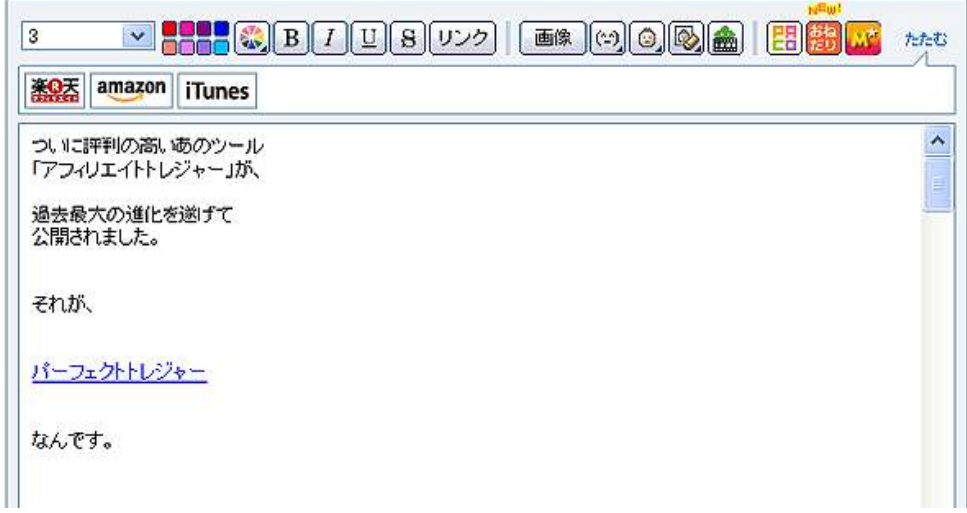

プレビュー画面では次の様になります。

2010-11-03 19:3242 パーフェクトトレジャー、一般販売を開始しました。 テーマ:情報商材ルビュー ついに評判の高いあのツール 「アフィリエイトトレジャー」が、 過去最大の進化を遂げて 公開されました。

それが、

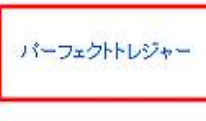

なんです。

以上が記事内にリンクを入れる方法の説明でした。

難しくありませんので、是非ともチャレンジしてみましょう。

## 【記事内に画像を入れる方法】

1.記事作成画面を開きます。(下の画面を表示させます。)

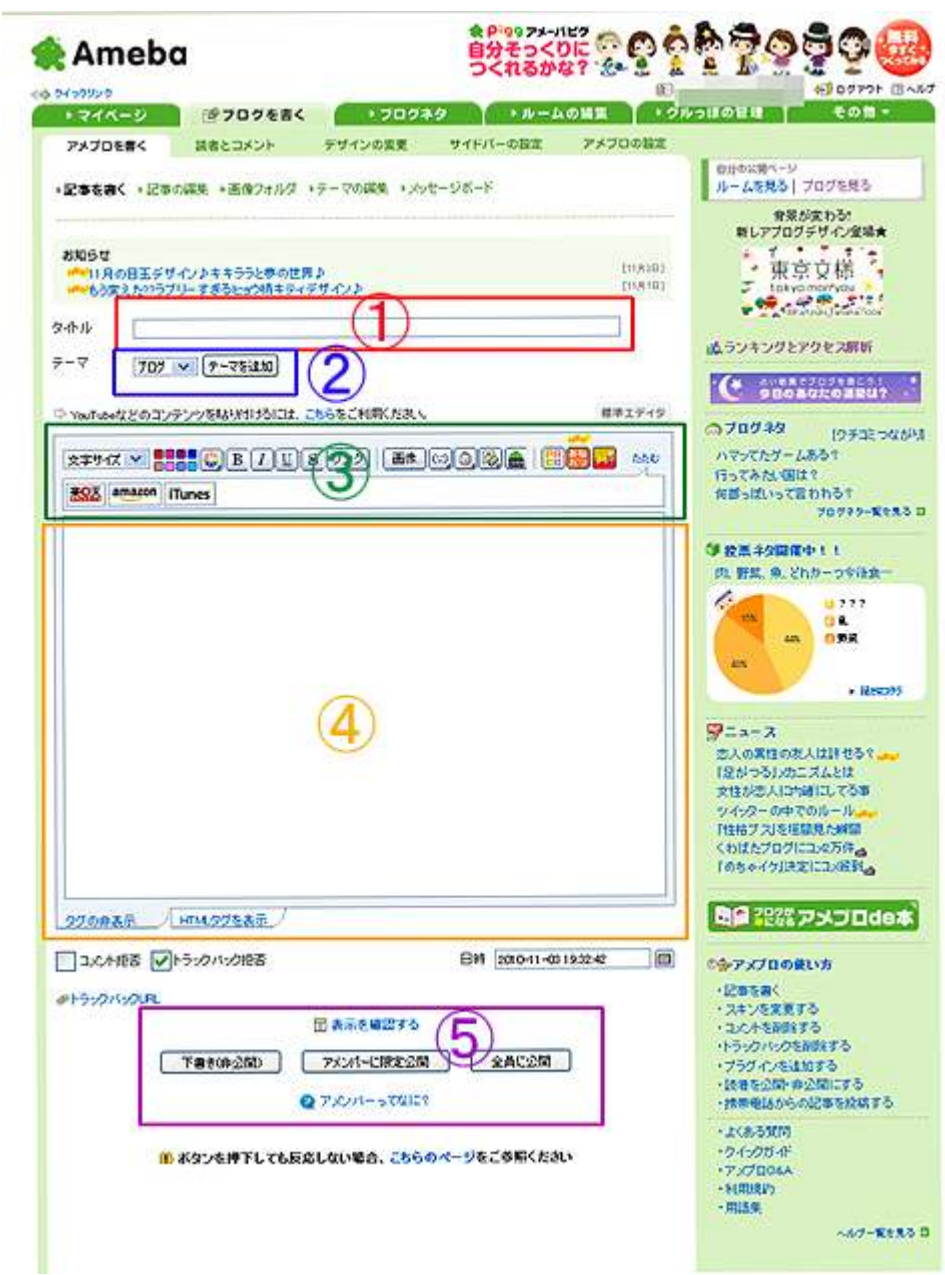

2.④の中で、画像を挿入したい箇所にカーソルをあてて、左クリック します。

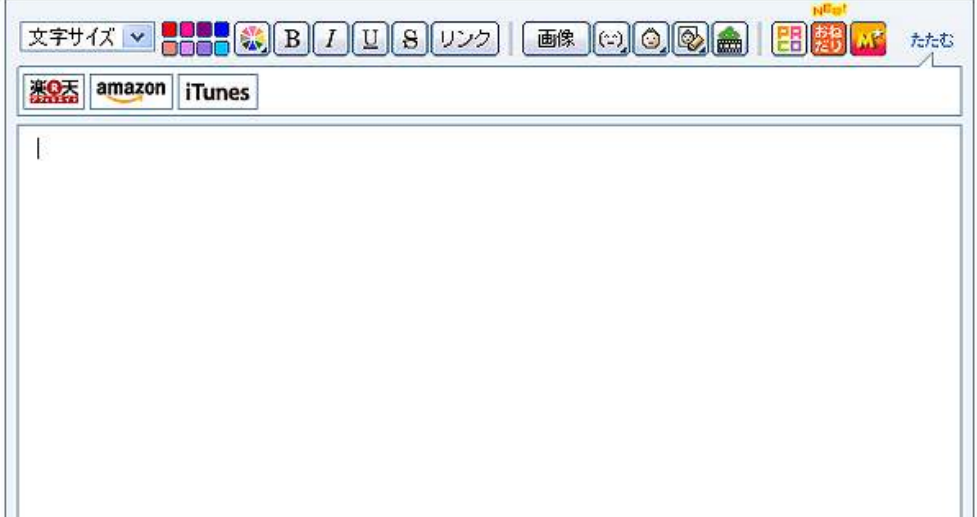

- 3.記事入力部の上にあるツールバーの中から、 画像 アイコンをクリ ックします。
- 4.別窓で「画像の追加」「画像の設定」ページが開きます。 以下の様な画面です。

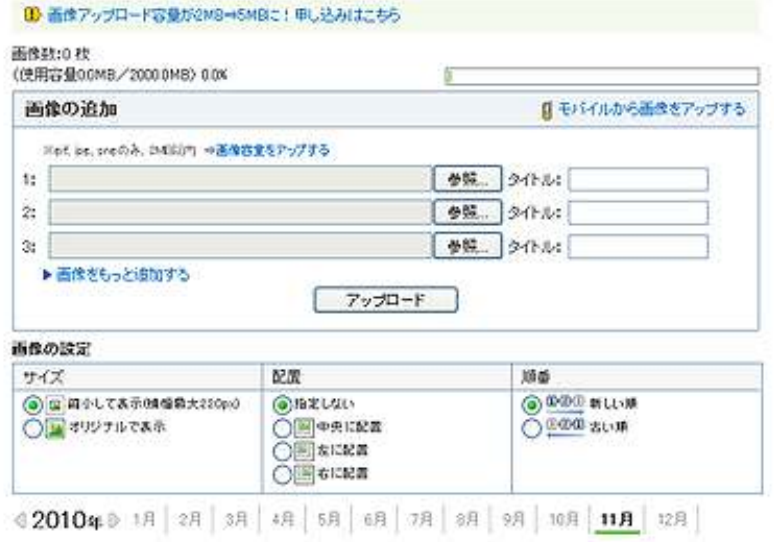

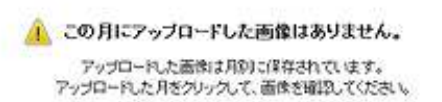

5.まずは画像をアップロードします。

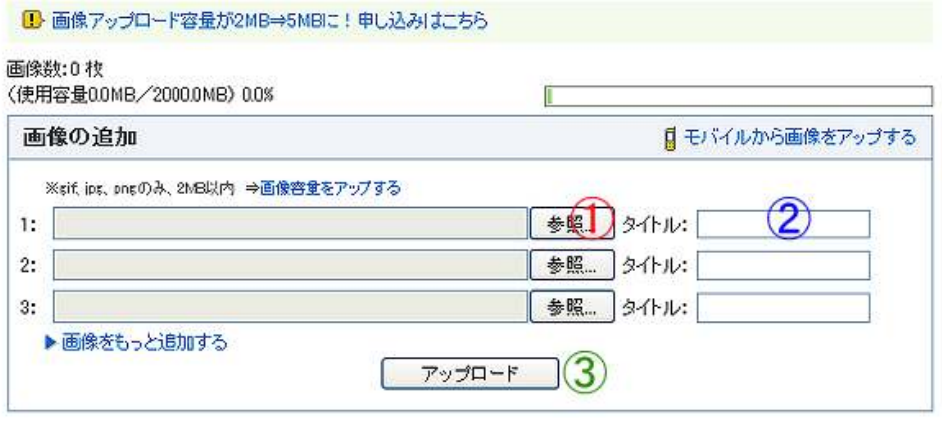

画面左側上の①<mark>「参照」</mark>をクリックして、アップしたい画像を選び ます。

画像を選んだ後、2に画像のタイトルを入力し(必要な場合のみ)、 3の「アップロード」をクリックします。

6.画像がアップされましたら、下の「画像の設定」の項目で、次の様 に操作します。

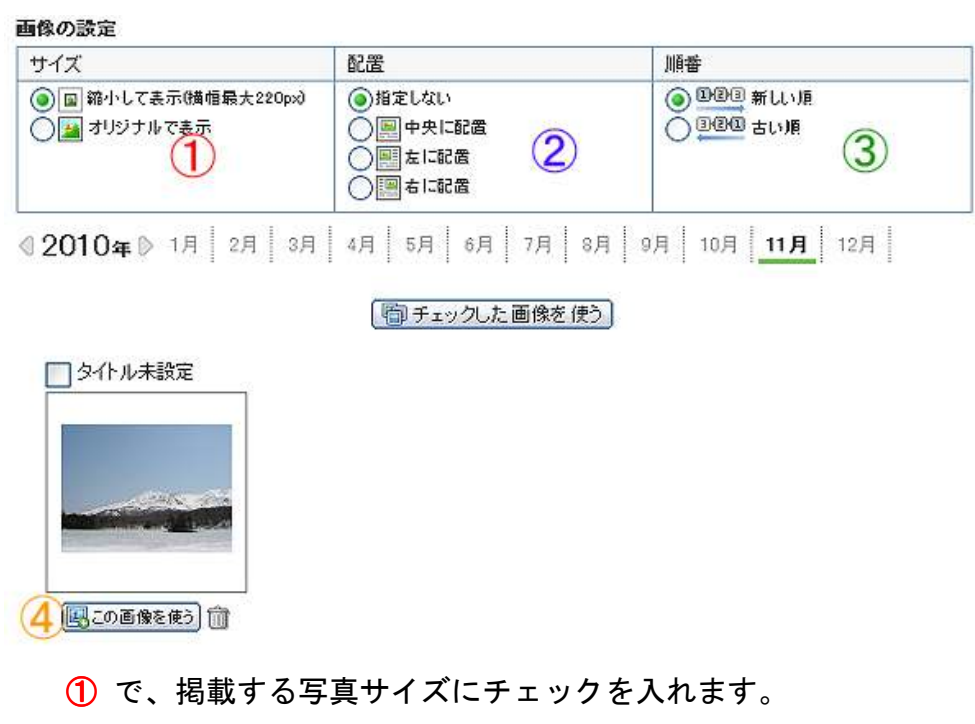

次に、②で写真の配置位置を選びます。

次に、③で新しい順から掲載するか、古い順から掲載するか

を選びます。(複数枚掲載するのみ)

そして最後に、掲載したい画像の下にある4<sup>8 国この画像を使う</sup>アイ コンをクリックします。

 ※複数枚掲載する場合は、③で掲載順位を選んだ後に、掲載 したい画像の左上にあるチェックボックス□にチェックを 入れた後、「自チェックした画像を使う」をクリックして下さい。

7.すると、下の例の様に画像が記事内に入りました。

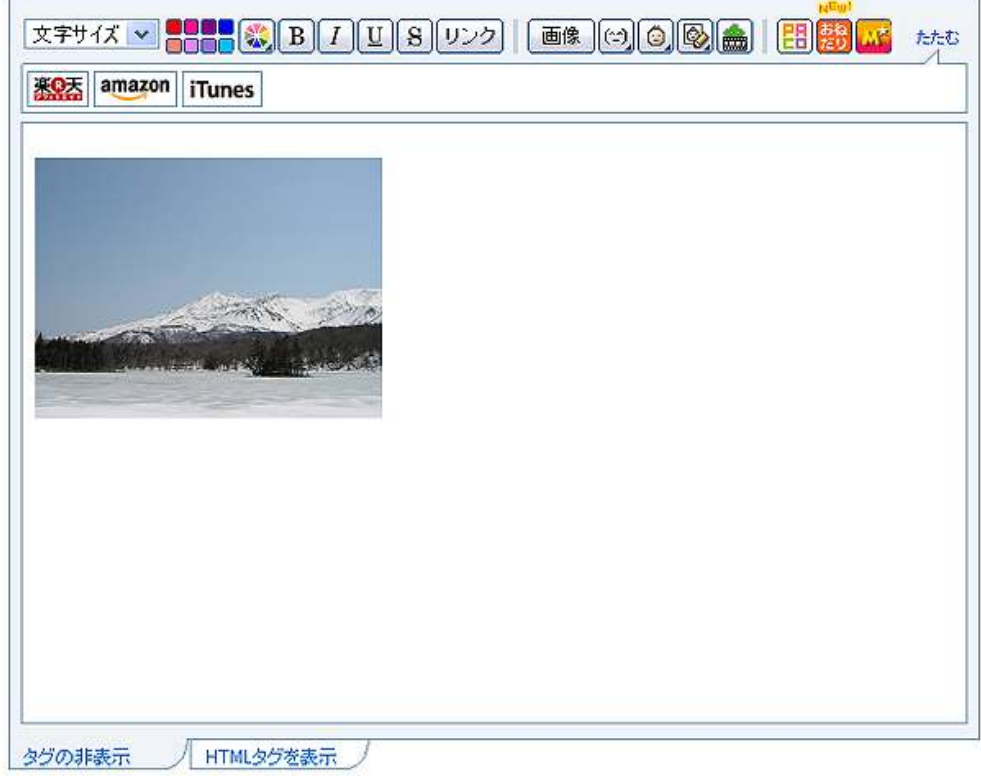

# プレビューでもきちんと画像として入力されていることが分かり ますね。

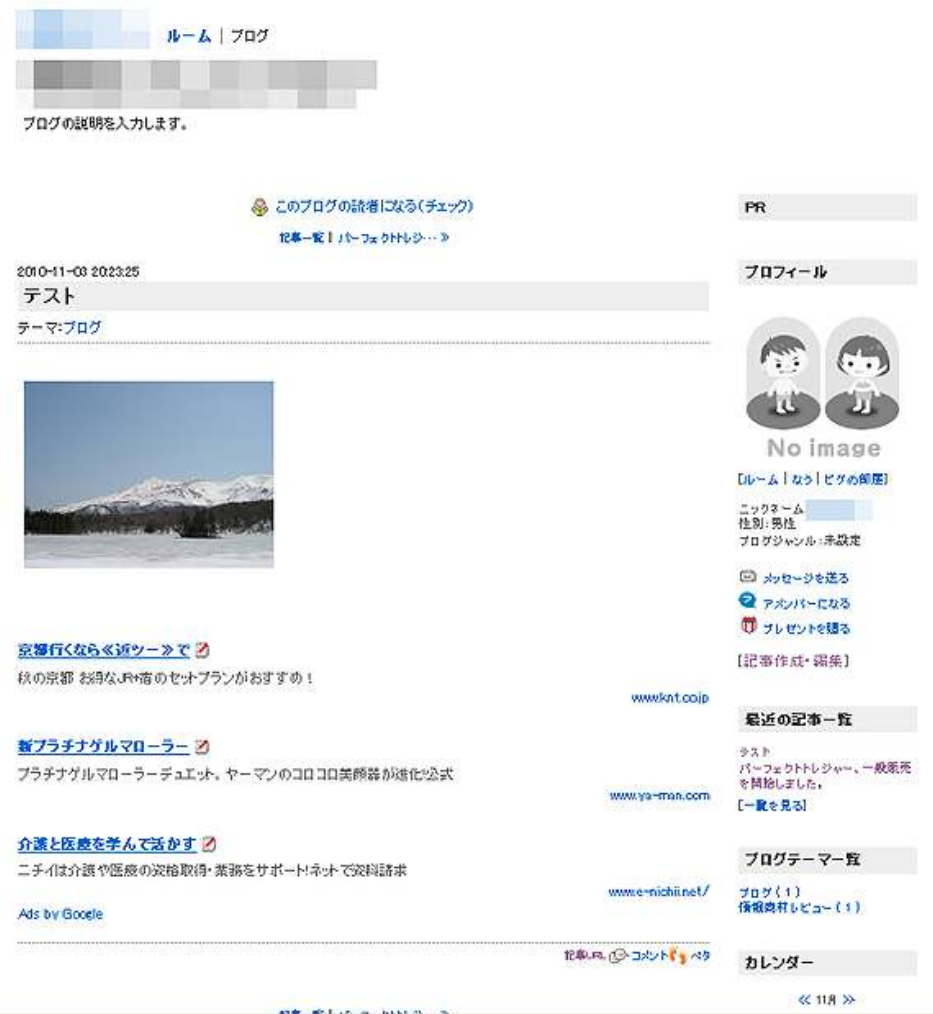

以上が、記事内に画像を入れる方法の説明でした。

お疲れ様でした。

# ■終わりに

いかがでしたか?

是非あなたのビジネスにも有効活用してください^^

このレポートがあなたのお役に立てたら幸いです

最後までお付き合いいただきまして、ありがとうございま した。

## メインブログ

# 本業を超える情報商材アフィリエイトブログ

http://momo5577.xsrv.jp/wordp/

メルマガ

ネットで稼ぐ!インターネットビジネス情報

http://www.neo2-server-3.com/~user149/neo/usrctrl.php?pg=g5ck

ご意⾒ご質問などございましたら、

お気軽に相葉までお知らせください。

naruto.aiba555@gmail.com

# 最後までご精読ありがとうございました。